## *Workshop excerpt taken from the live webinar*

# **Premiere Pro for Designers**

Tell a compelling story on social media by combining video and graphics in Premiere Pro. Discover Motion Graphic Templates and videos from Adobe Stock that'll get you started.

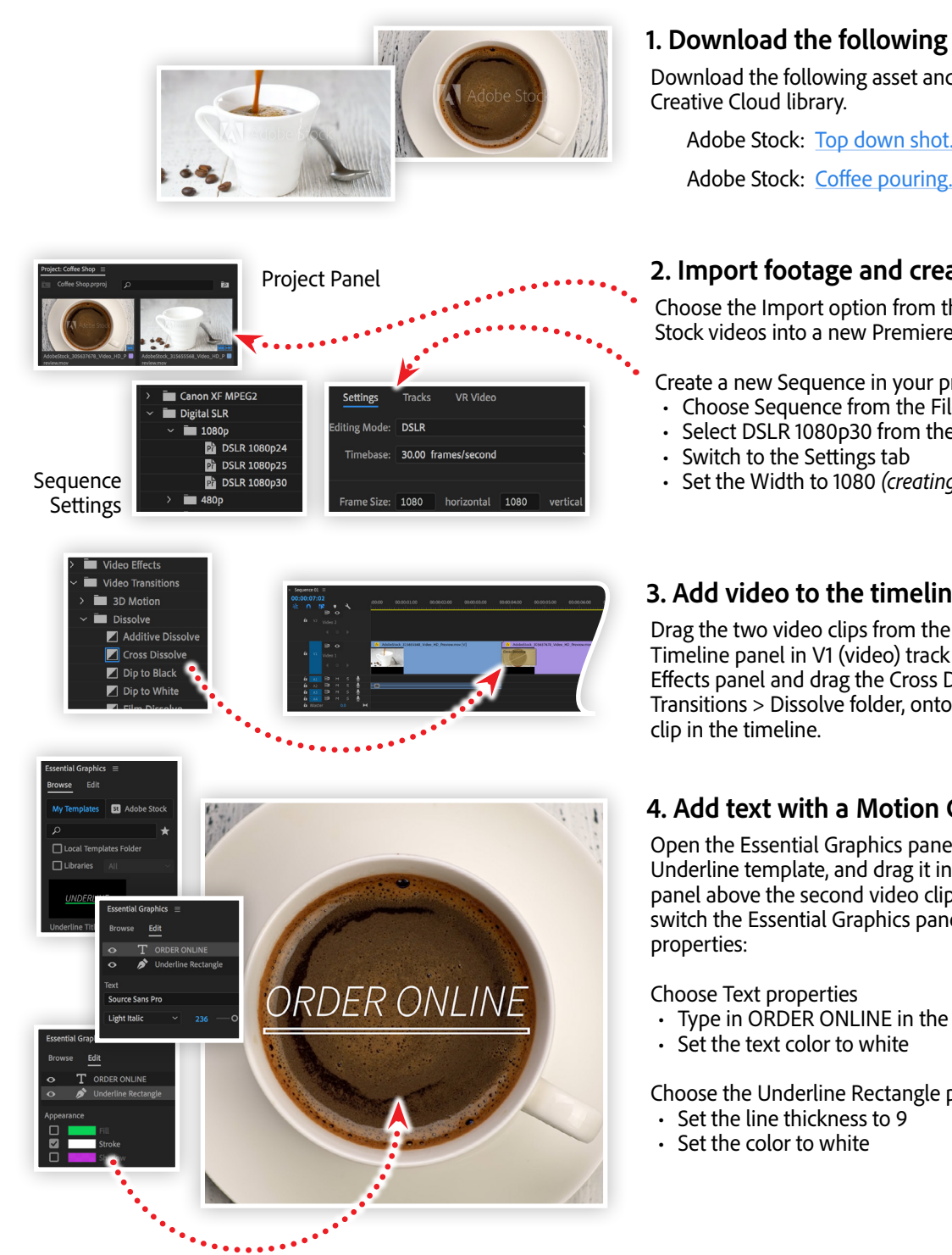

# **St**

Make it with Adobe Stock.

#### **1. Download the following asset**

Download the following asset and save them to your computer, or to a

Adobe Stock: [Top down shot](https://stock.adobe.com/305637678)… *by silver-john* Adobe Stock: [Coffee pouring…](https://stock.adobe.com/315655568) *by silver-john*

#### **2. Import footage and create a Sequence**

Choose the Import option from the File menu to import the two Adobe Stock videos into a new Premiere Pro project.

Create a new Sequence in your project by:

- Choose Sequence from the File > New menu
- Select DSLR 1080p30 from the Digital SLR Preset group
- Set the Width to 1080 *(creating a square video size)*

## **3. Add video to the timeline with a transition**

Drag the two video clips from the Project panel to the Sequence Timeline panel in V1 (video) track one after another. Open the Effects panel and drag the Cross Dissolve effect, located in the Video Transitions > Dissolve folder, onto the beginning of the second video

## **4. Add text with a Motion Graphics Template**

Open the Essential Graphics pane, choose the Browse tab, locate the Underline template, and drag it into the V2 (video) track in the timeline panel above the second video clip. With the template clip selected, switch the Essential Graphics panel tot he Edit tab and set the following

• Type in ORDER ONLINE in the text field

Choose the Underline Rectangle properties

#### **Watch the webinar recording**

Watch *Premiere Pro for Designers* in its entirety from the [Creative Cloud Events](https://event.on24.com/wcc/r/2494644/B5059F8137B7C6C3855D8B7D1CAF45A8) on-demand access page.